# **USD-MDB Converter for Vending machine**

## **Manual**

( This manual for USD interface, not for cashless interface )

Version: 1.1

Date: 09.10 2019 v2

State: Published

Updates will not be communicated actively.

Company: Shanghai Wafer Microelectronics Co.,Ltd.

#### **Introduction:**

USD-MDB is used to connect the PC to MDB interface of vending machine and working as a USD interface adapter.

Before using it, you must first know that your vending machine supports the USD interface. Even most machines on the market are not supported. So don't assume that your own machine is supportable.

USD-MDB will reply the VMC Poll command (42H) automatically, so user don't need to consider the Poll command. Any data from VMC except the poll command will be redirected to RS232 port.

Any data if you want to send the HEX data to VMC,just send to adapter box together with checksum ,then the adapter box will send to VMC during the VMC poll request.

For technical details and the protocol specification, please refer to [http://www.waferlife.com](http://www.waferlife.com/) Any other questions,you can add wafer online service skype: wafer-service

### **MDB Adatpers and interfaces description:**

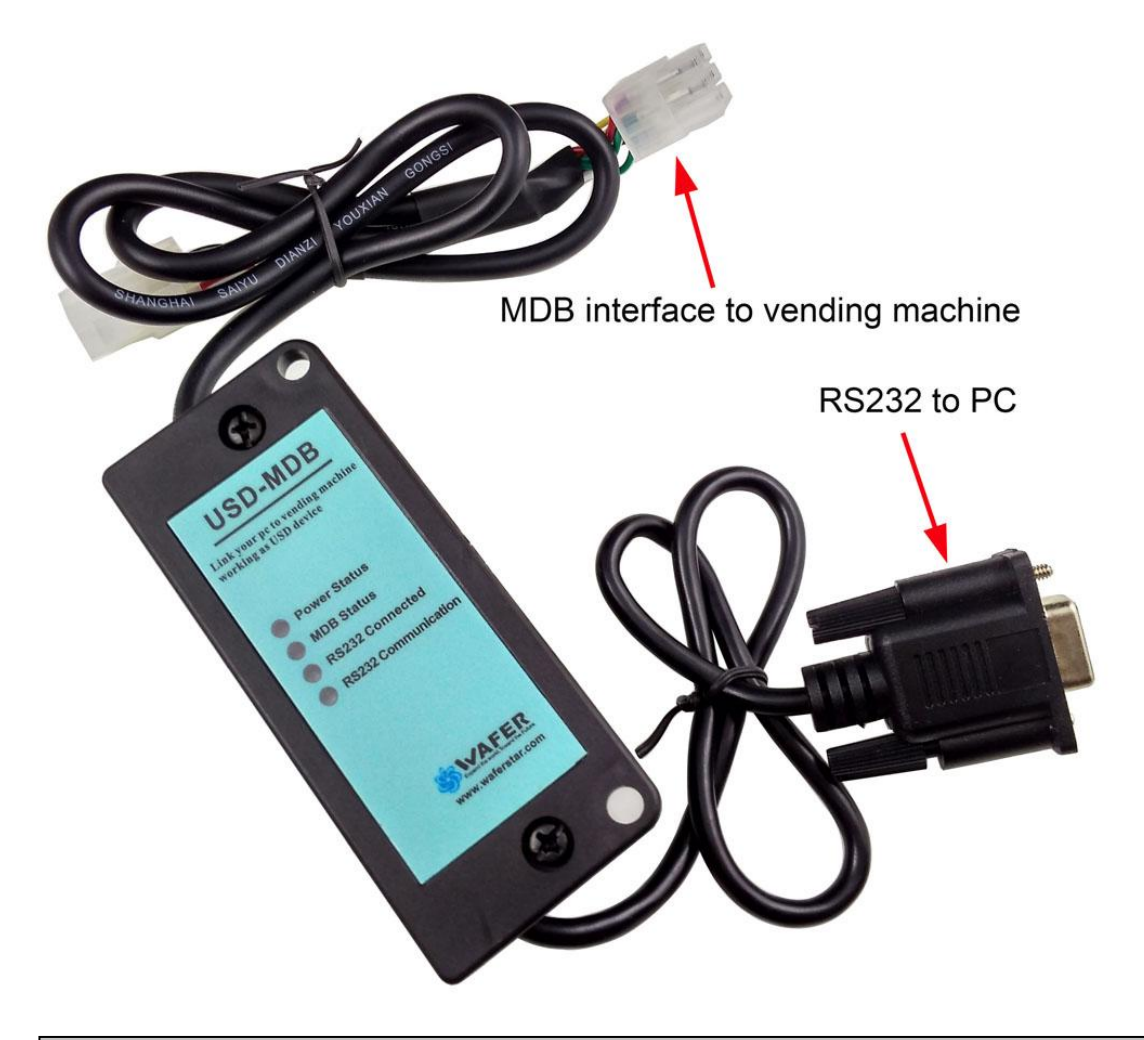

(1) MDB connector (male or female connector) should be connected to VMC

(2) DB9 Com port need to be connected to RS232 port of PC or other devices

http://www.waferstar.com Service skype: wafer-service

#### **Now we start the MDB adapter Test:**

- 1. Know your Vending machine
	- a) Vending machine must support the MDB USD interface
	- b) User must be familiar with RS232 and know how to use the com port tools to send command data
	- c) Must be familiar with the MDB protocol for USD before test
- 2. Connect the Adapter box to VMC and PC Simply plug the USD-MDB to VMC (Vending machine controller) and the PC RS232 port.
- 3. Open the COM port tool (SerialTool.exe)

Firstly check in the PC device manager or make clear which is the right com port that can be used. And then Select the right Com port in the SerialTool and select the "Hex Send" as the following picture

4. Power on the VMC (USD-MDB adapter box will be powered on at the same time through the MDB bus)

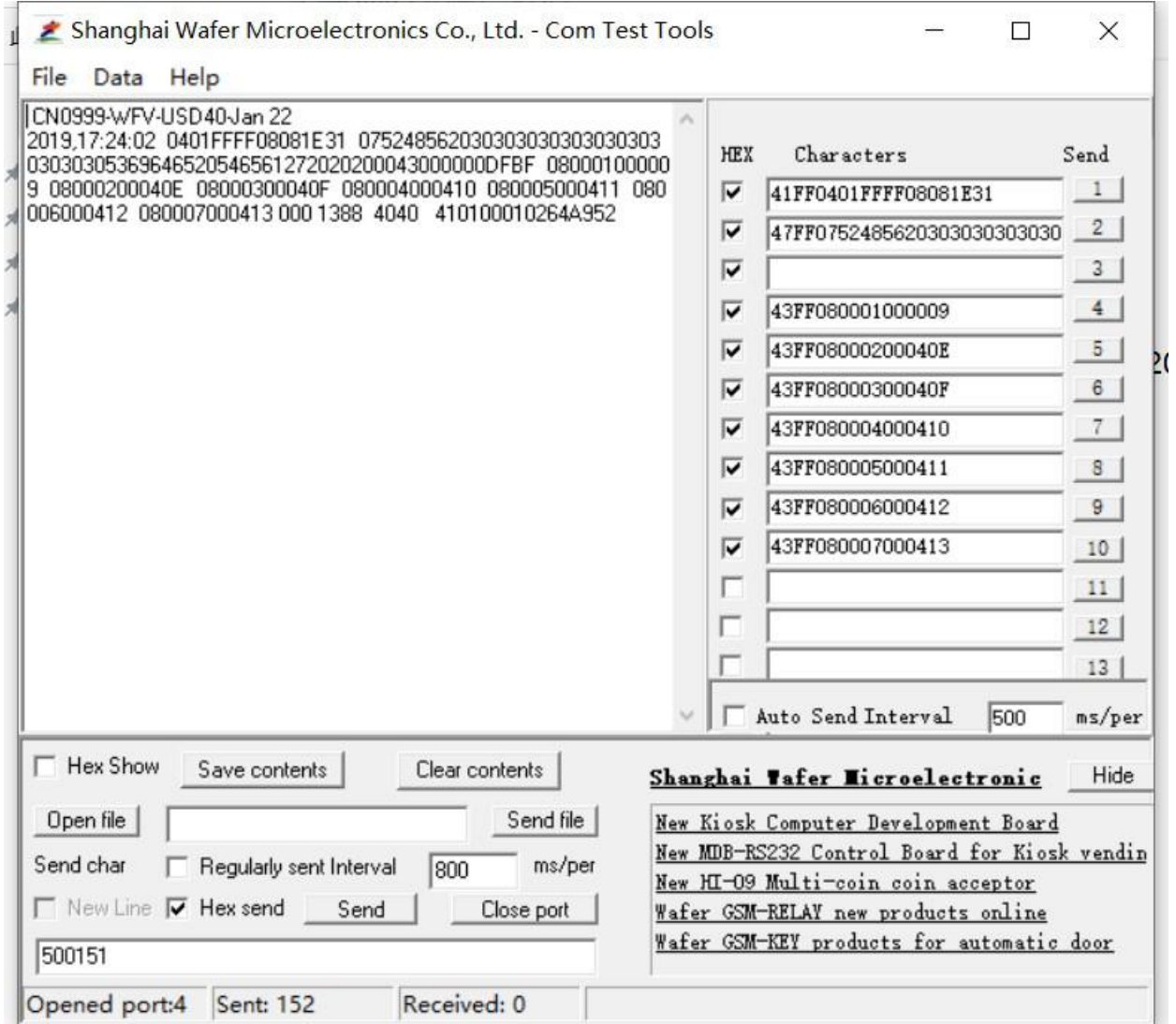

After powered on,keep to look at the USD-MDB adapter box status LEDs, when the adapter box can be connected to the VMC,the MDB Status LED will flash some times during Power on data exchange

**If No " MDB LED" flashing happen,then Please check:**

- (1) Confirmed again,that vending machine support the MDB USD interface
- (2) If the USD-MDB already has connected the Vending machine
- (3) If can receive a data "4040" from VMC
- (4) Power off and Power on the VMC again to try
- 5. If MDB Master LED flash some times and also received the "4040" data from VMC and that means VMC has found this MDB adapter

**After power on the USD-MDB, Serial tool will get a self ID data:" Firmware version and the config data Report"**

If serial tool cann't get this data, you need to check the serial port is properly selected If adapter box is connected successfully to the VMC ,then you can get other more data from VMC,for example "410100010264A952" and "470047" You don't need to do anythings, our adapter box is already do the communication with the VMC with the config data.

**If you can get the data "450146" Then Now Congraturations, Simulator adapter has successfully connected to VMC and also has been enabled by VMC**

- 6. Now we can send a command to select the goods to VMC Send the data: 13000001002236 After dispensed the goods, VMC will send the data,for example: 4302000146
- 7. How can I get the fast technical service ? Online service skype: wafer-service